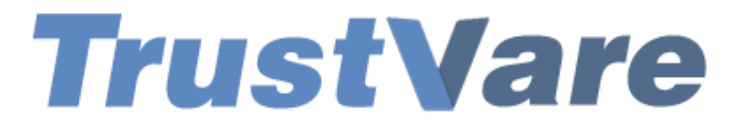

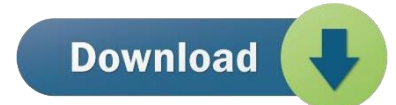

## How to Use Trustvare MBOX Converter Software

1. Download and install the application on your Windows PC.

2. Launch the utility with double click on the software icon located on the desktop and you will get a window like this.

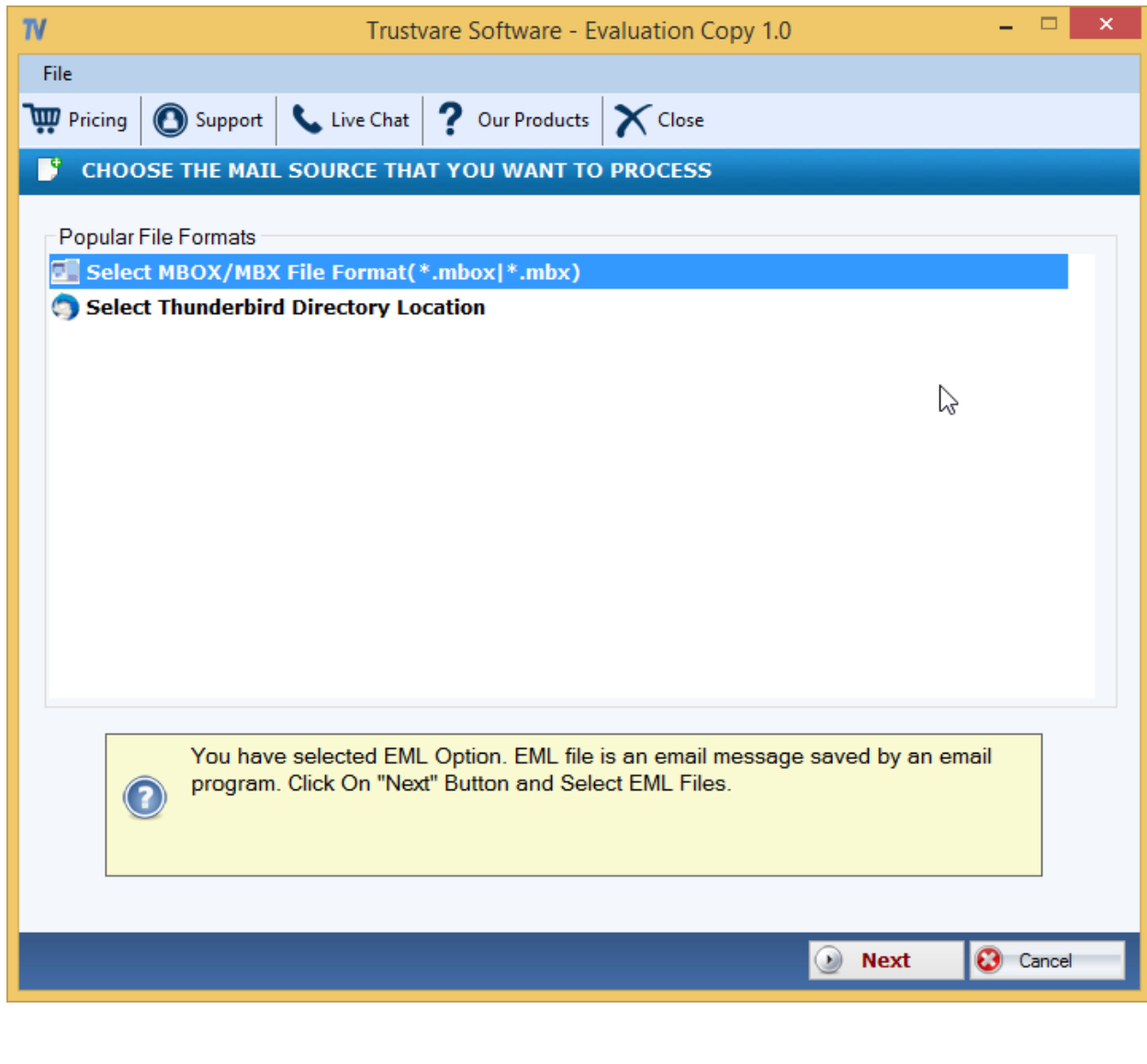

3. You can import file through **Folder Mode or File Mode**. Or you can select a single separately.

4. Select PST file, click on the **Browse button** to locate the from your local storage.

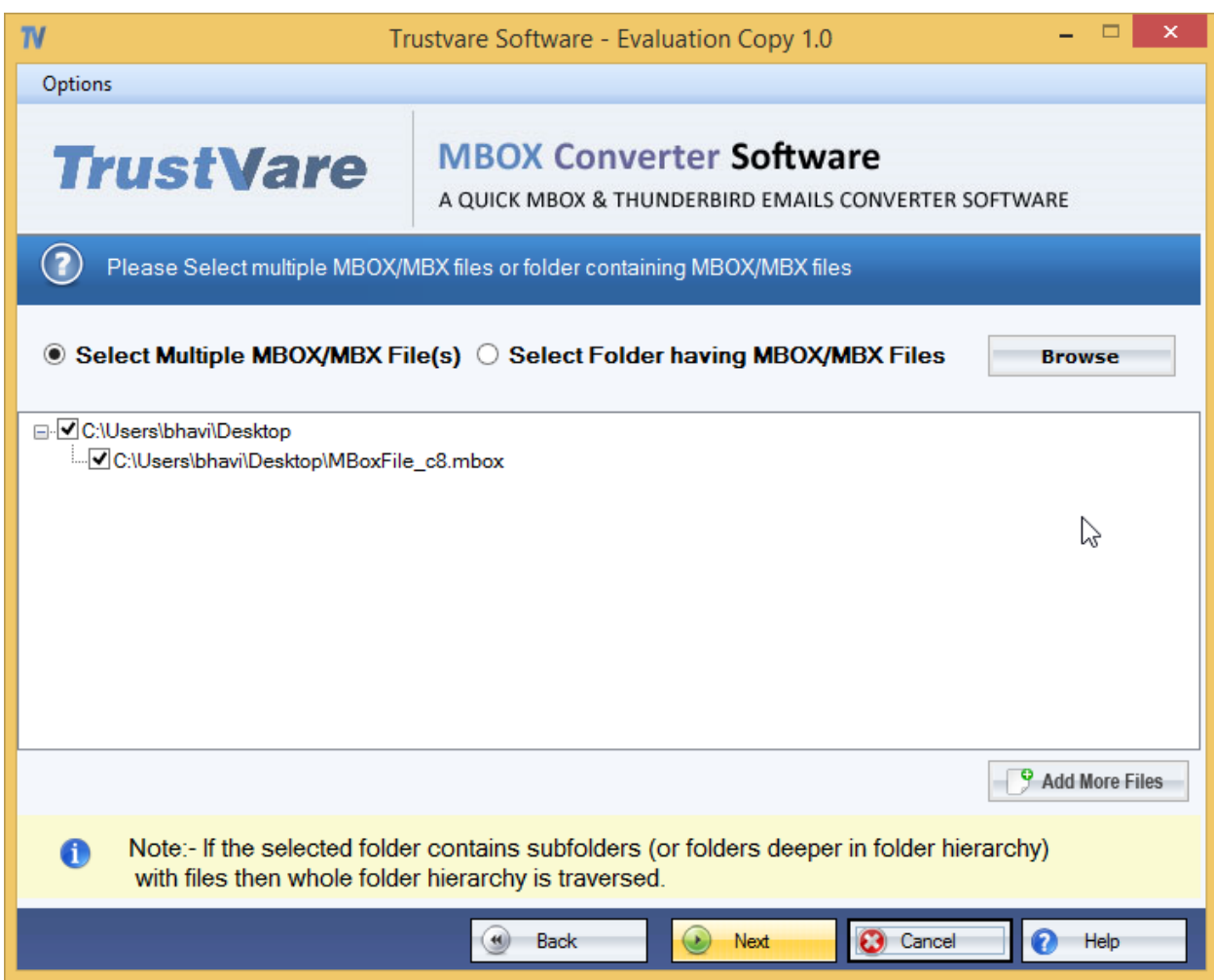

5. After importing, you will get a **preview of data** inside the file like below.

6. After checking the files, click on **Select export options** and you will see multiple format options to convert the file. Formats like- **Convert to PST, EML, EMLX, MSG, MBOX, TGZ, HTML, MHTML, PDF, AND NSF format**.

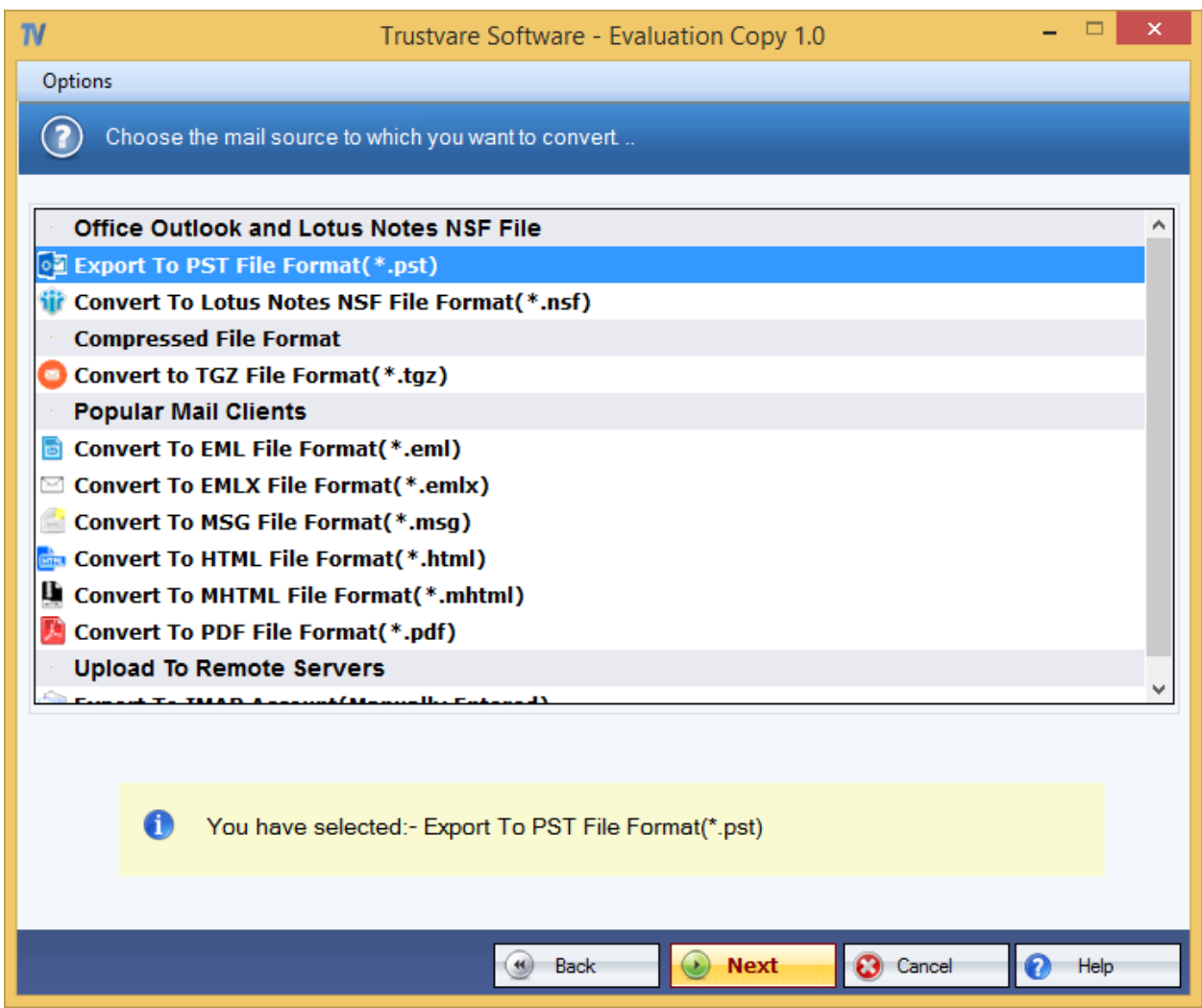

7. You can filter data according to Delivery date and according to subjects.

8. You can also **select the output file format**.

## 9. After that, **select a location for the output file**. –

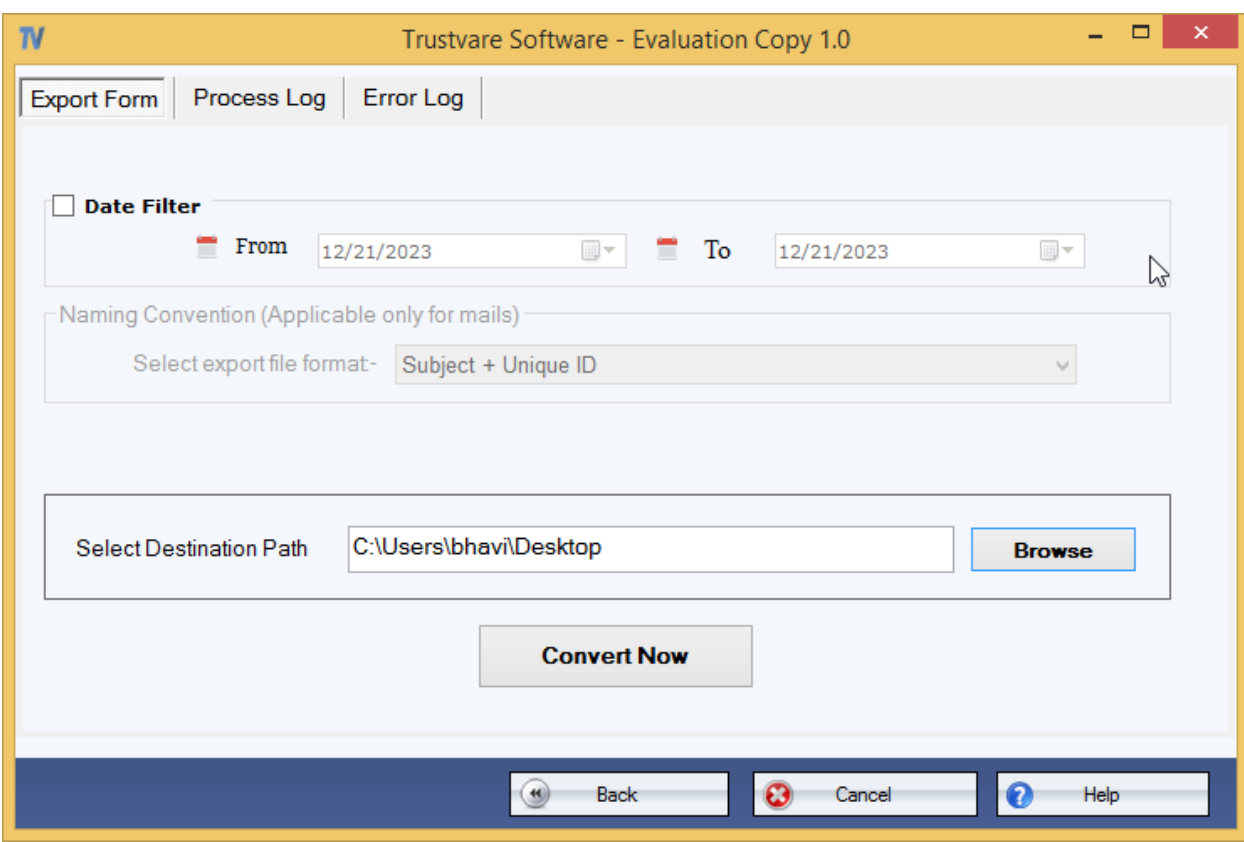

10. After completing all the steps above, click on the **Convert Now** button –

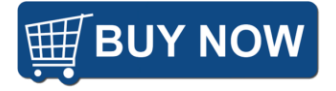